## **Configurando o CEST no Linx Degust PDV**

Como configurar o CEST?

O que é CEST?

## **Código Específico de Substituição Tributária (CEST)**

Δ O CEST (Código Específico de Substituição Tributária), torna-se um campo obrigatório no detalhamento dos produtos das NFC-e que identifica a mercadoria sujeita aos regimes de substituição tributária e de antecipação do recolhimento do imposto.

## **Como cadastrar CEST no Linx Degust PDV**

Para realizar a configuração necessária no Degust siga os passos abaixo:

- Acesse o Sistema LINX Degust PDV com um usuário e senha com permissão de acesso total;
- Clique em "Configurações [F5]";
- Clique em "08. Configuração de Produtos";

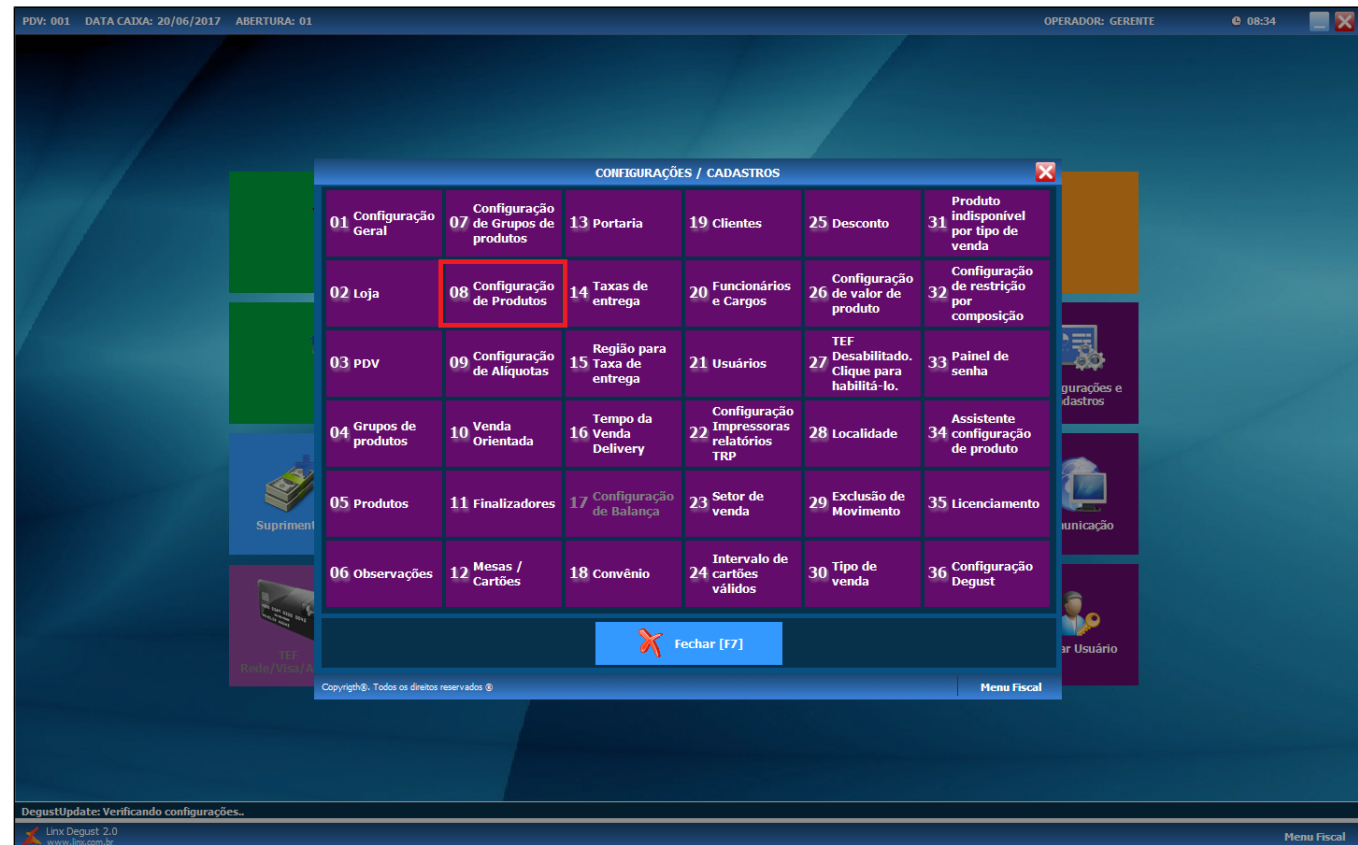

• Clique em "02. NFC-e/S@T";

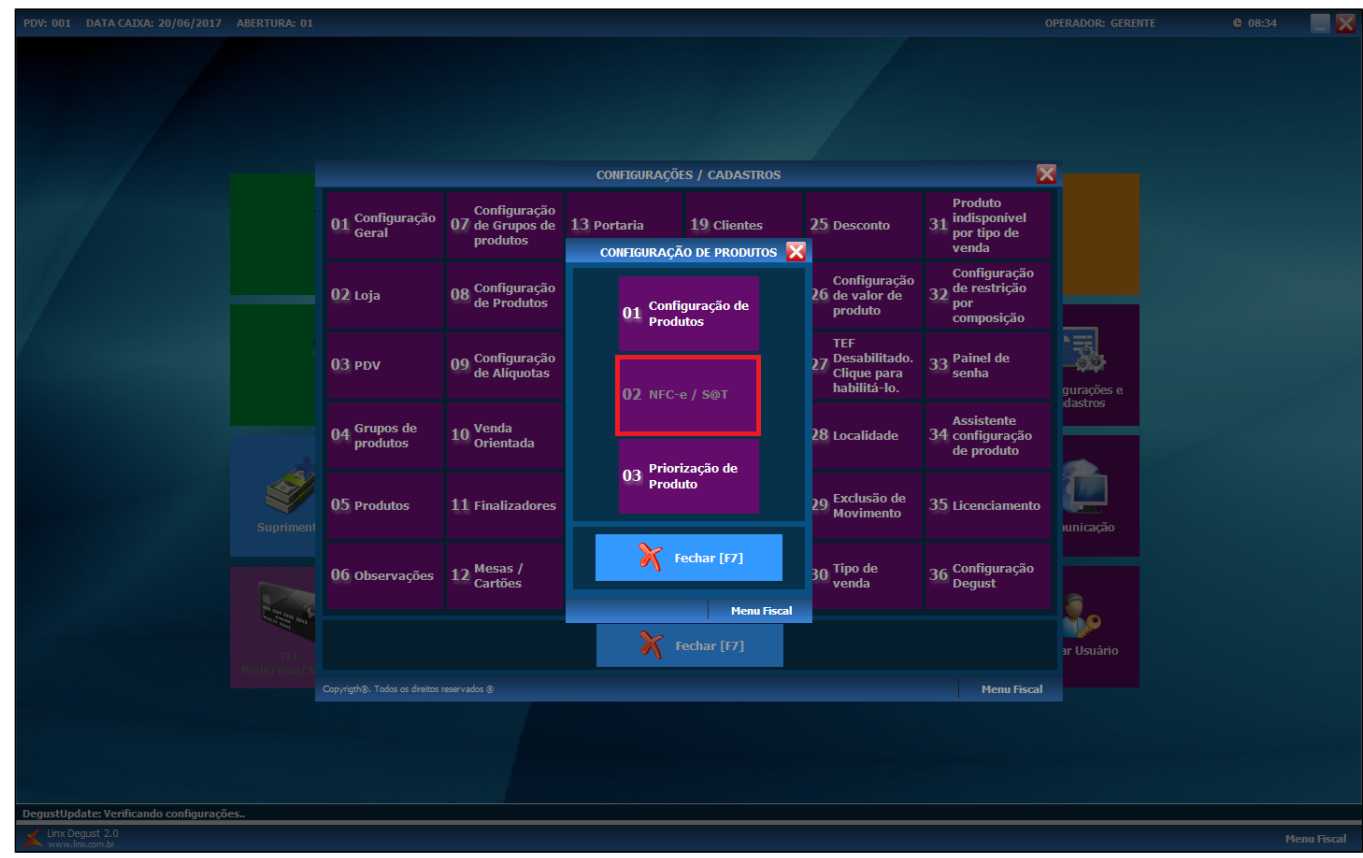

Clique em "Cancelar [F8]";

![](_page_2_Picture_2.jpeg)

Clique no botão F2 para realizar a pesquisa dos grupos de produto:

![](_page_3_Picture_13.jpeg)

Selecione o grupo de produtos e em seguida clique em "OK [Enter]".

 $\overline{a}$ 

![](_page_3_Picture_14.jpeg)

A tela de consulta de produtos aparecerá com os itens do grupo selecionado. Na parte de baixo, mova a barra de rolagem para a direita até encontrar o campo "CEST". Feito isso, preencha o campo com o CEST informado pela contabilidade da loja. Em seguida clique em "Salvar [F5]".

![](_page_4_Picture_21.jpeg)

Efetue o mesmo processo para todos os grupos de produtos da loja.

![](_page_4_Picture_3.jpeg)